# i-gotU GPS

i-gotU GPS 是一套可以設定及管理多個 GPS 記錄器、預約紀錄時段,並且可以下載多個 GPS 記錄器的軌跡資料並顯示於 Google 地圖上的專業軟體。

此外,i-qotU GPS 更提供簡易上手的編輯功能讓您可以修改您的軌跡路線,讓您輕鬆管理您 的 GPS 軌跡資料。

 $Q<sub>0</sub>$ 

# 開啟 i-gotU GPS

### 主選單

300 品

下載資料:點此圖示以下載 GPS 記錄器中的軌跡資料。

**『『清除資料**:點此圖示以清除目前儲存於您的 GPS 記錄器中的軌跡資料。

像 裝置設定:點此圖示以設定您的 GPS 記錄器。

匯入軌跡資料:點此圖示以匯入 GPX 檔案格式的軌跡資料。

軟體設定:點此圖示以設定 i-gotU GPS 軟體。

**1** 說明:點此圖示查詢版本資料以及開啟 i-gotU GPS 的使用說明檔案。

### 裝置視窗

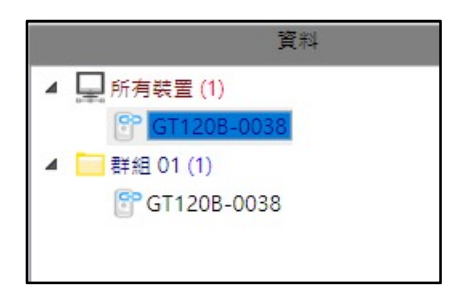

這個裝置視窗讓您更能清楚的瀏覽已經下載過資料的 GPS 記錄器,以及群組分類和每一個群組 包含的 GPS 記錄器。在任一個裝置上按滑鼠右鍵可看到更多選項:

- 新增群組 / 移除群組: 新增群組用以管理多個 GPS 記錄器及群組分類, 移除群組可以 刪除不需要的群組。
- 新增裝置 / 移除裝置: 單獨新增一個 GPS 記錄器或是在選擇的群組中新增一個 GPS 記錄器。
- 裝置設定:選擇 GPS 記錄器進行設定。

## 軌跡視窗

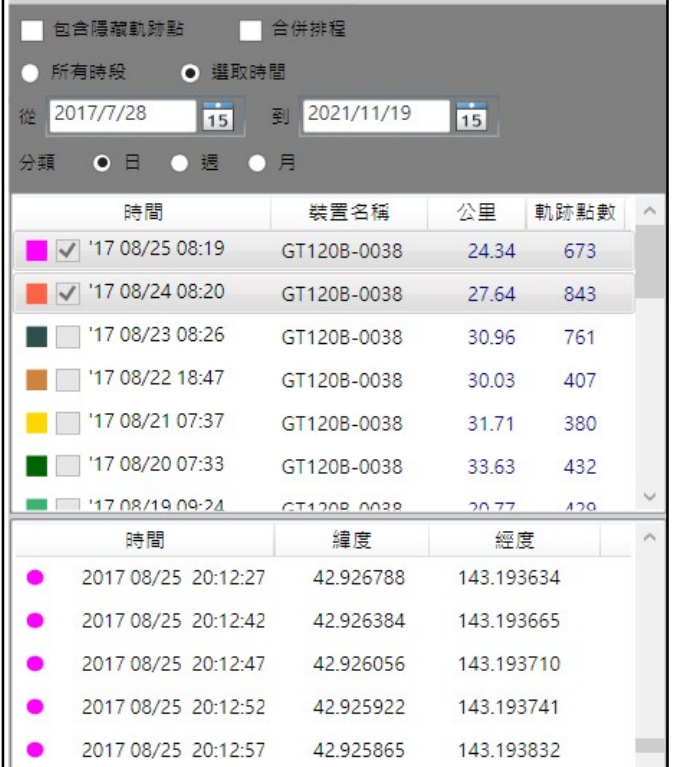

軌跡視窗可讓您更清楚瀏覽匯入的軌跡資訊,可以選擇是否要顯示隱藏的軌跡點、合併排程,並 且可以用所有時段或選取時間區段來顯示,還可以用日/週/月進行分類。

在任一軌跡上按滑鼠右鍵可看到更多選項:

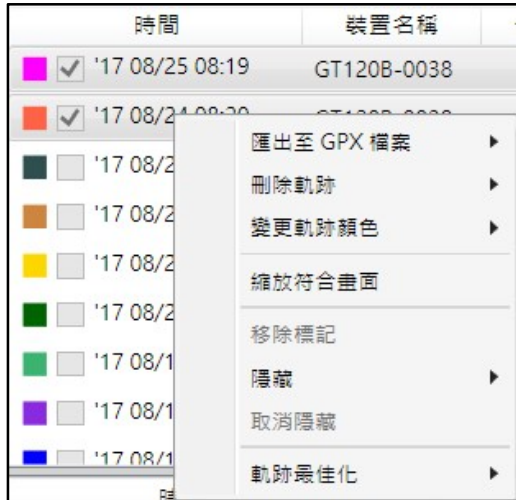

- 刪除軌跡:刪除所選擇的多個軌跡。
- 移除標記:移除該軌跡路線上所有的航點標記。
- 隱藏 / 取消隱藏:隱藏該段軌跡不顯示於軌跡視窗及地圖上。
- **縮放符合畫面**:將所選擇的多個軌跡在地圖上縮放至適當顯示比例。
- 變更軌跡顏色:變更所選擇的軌跡在地圖上顯示的顏色。
- 軌跡最佳化:勾選"平滑化軌跡"會將軌跡平滑化並隱藏不需要的航點。
- 匯出至 GPX 檔案:將選擇的多個軌跡資料匯出成 GPX 格式的檔案。

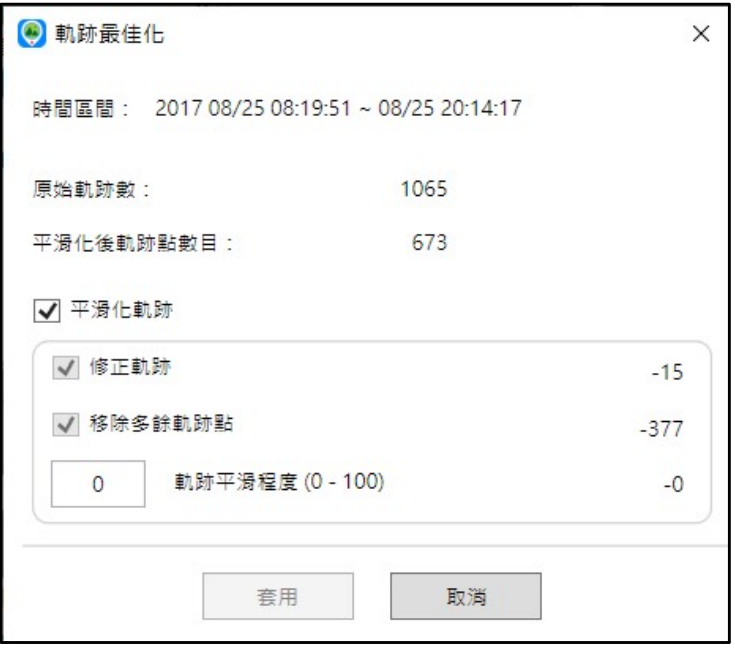

下載/匯入軌跡資料

## A. GPS 記錄器資料下載

1. 當 GPS 記錄器連接至電腦 USB 埠後,程式會自動下載 GPS 記錄器中所記錄的資料。

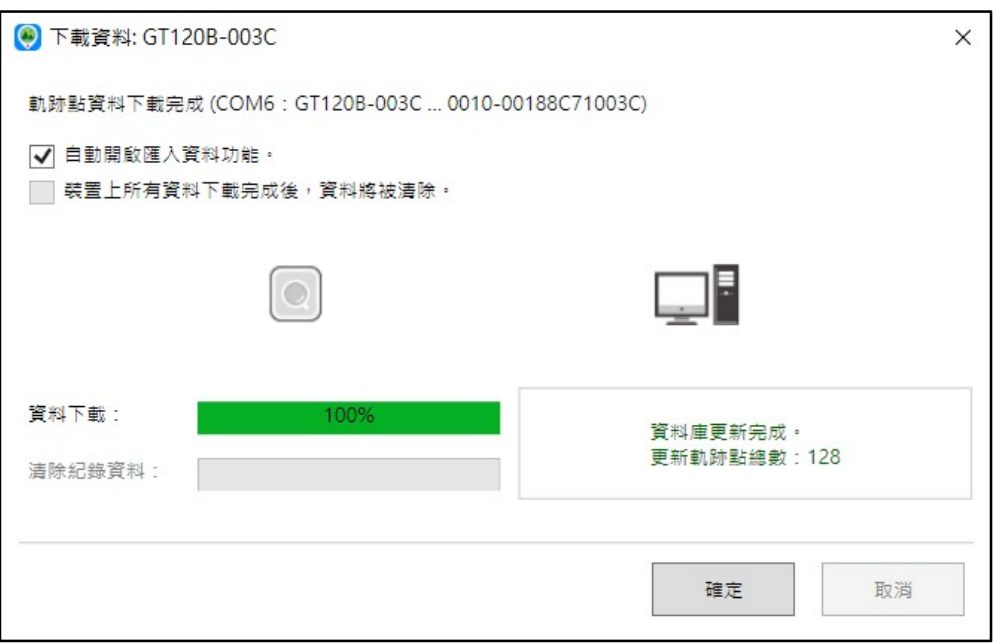

2. 下載的軌跡資料將會顯示於軌跡視窗,勾選該筆軌跡資料就會顯示在 Google 地圖。

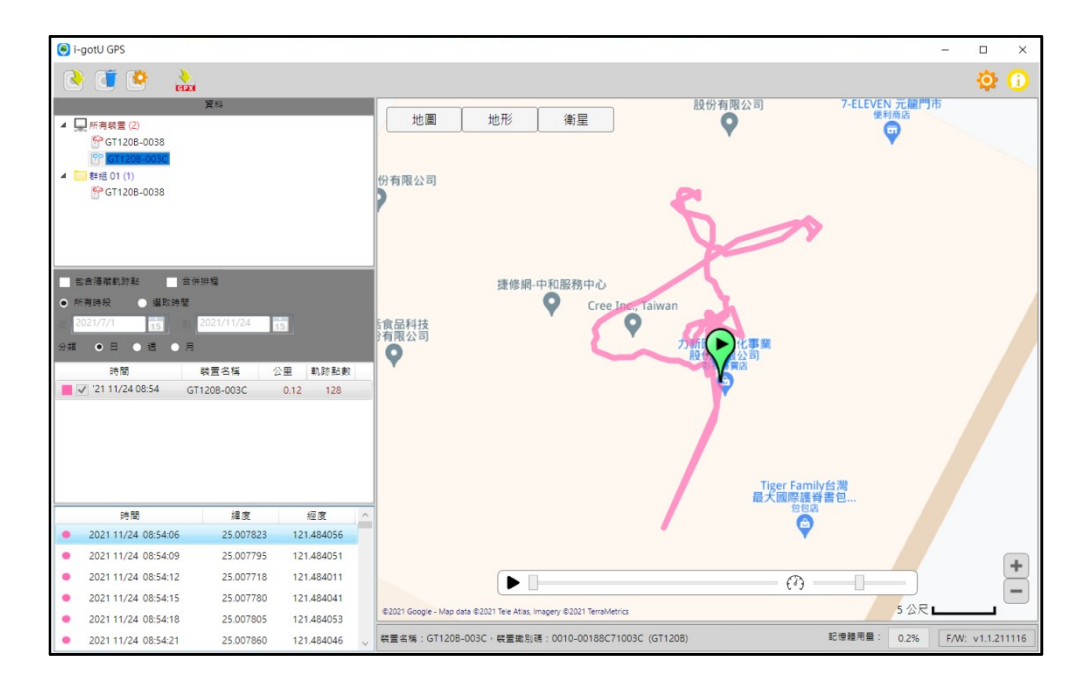

【備註】:下載的軌跡資料預設會進行軌跡最佳化,顯示的軌跡航點可能會減少。如果想 要顯示所有的航點,請在下載後的軌跡上按滑鼠右鍵選擇"軌跡最佳化",之後將"平滑化 軌跡"的勾選移除並點選套用。

# B. 匯入軌跡資料

在主畫面選單中點選 dex 圖示,先選擇要匯入的 GPX 格式的檔案後,按下[開啟]便可匯入軌 跡路線。軟體會以百分比顯示匯入程序的進行狀態。

### 【備註】:

目前匯入功能支援的 GPX 格式,僅限於 i-gotU GPS Windows 版本,i-gotU GPS Android/iOS 版本以及@trip PC software 所產生的 GPX 檔案。

# 硬體與軟體設定

硬體設定

將 GPS 記錄器連接至電腦 USB 埠後,在主畫面選單中,點選 ■ 圖示進行硬體設定。

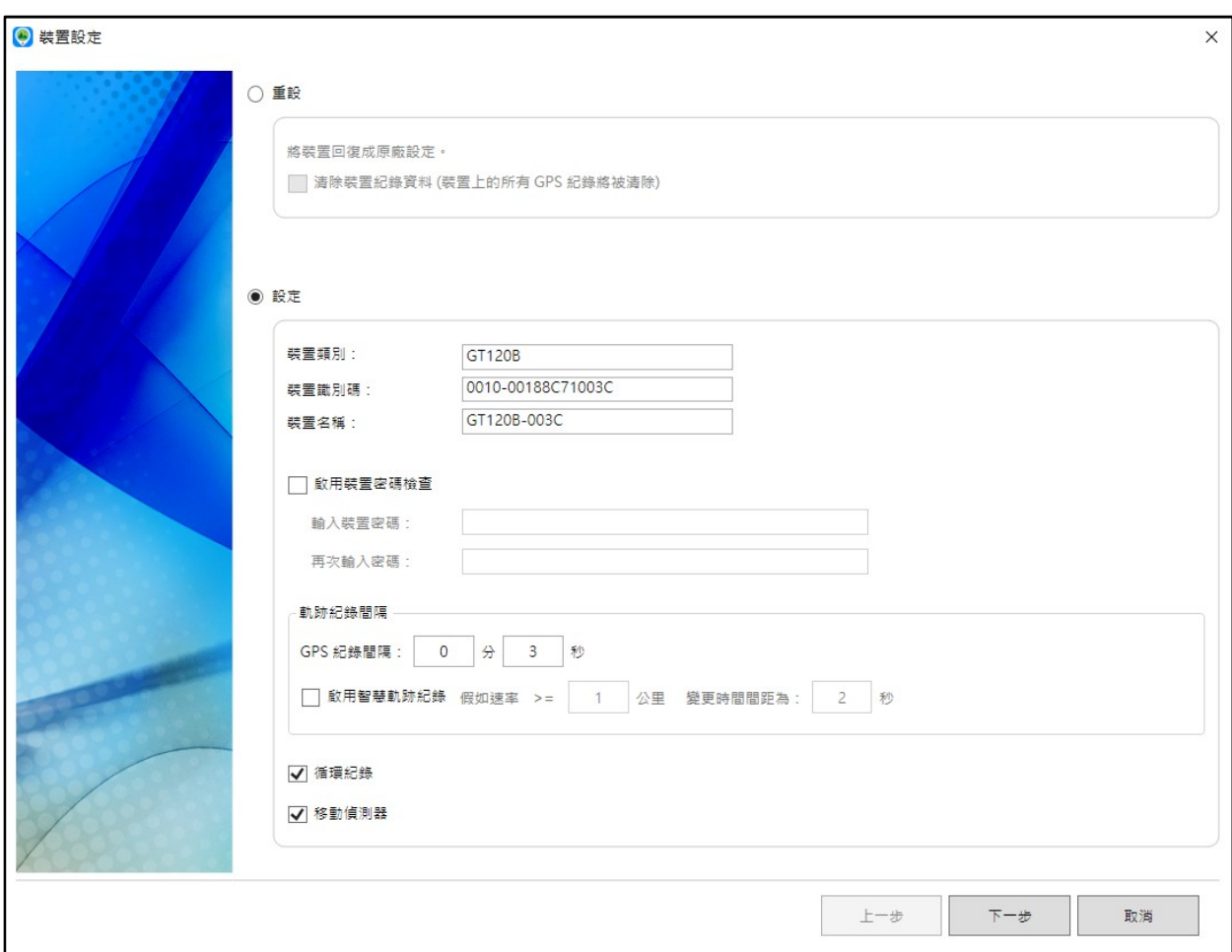

#### 重設:

將 GPS 記錄器設定回復成原廠設定。

【注意】: 若勾選"清除裝置紀錄資料"這個選項,您的 GPS 記錄器中所有的 GPS 紀錄資料 將被清除。

### 設定 :

1. 修改名稱:你可以修改 GPS 記錄器的名稱。

2. 設定密碼:設定密碼後,每當 GPS 記錄器連上電腦,都會要求輸入密碼後才能進行下載或設 定。

3. 軌跡紀錄間隔 :可設定範圍 1 秒~60 分鐘

4. 智慧軌跡紀錄:當速度大於設定值時,可變更軌跡紀錄間隔時間。

5. 循環紀錄:啟用此選項,當記憶體已滿時, GPS 記錄器會持續記錄, 且記憶體中最舊的紀錄 將被覆蓋。

6. 移動偵測器:啟用此選項, GPS 記錄器在開啟 GPS 記錄的時間段內,一旦感應到完全靜止 約 90 秒後,將會自動關閉 GPS 以節約耗雷,之後一日值測到移動時又會立即開啟 GPS 繼續記 錄。(只有 GT-600B 具備此功能)

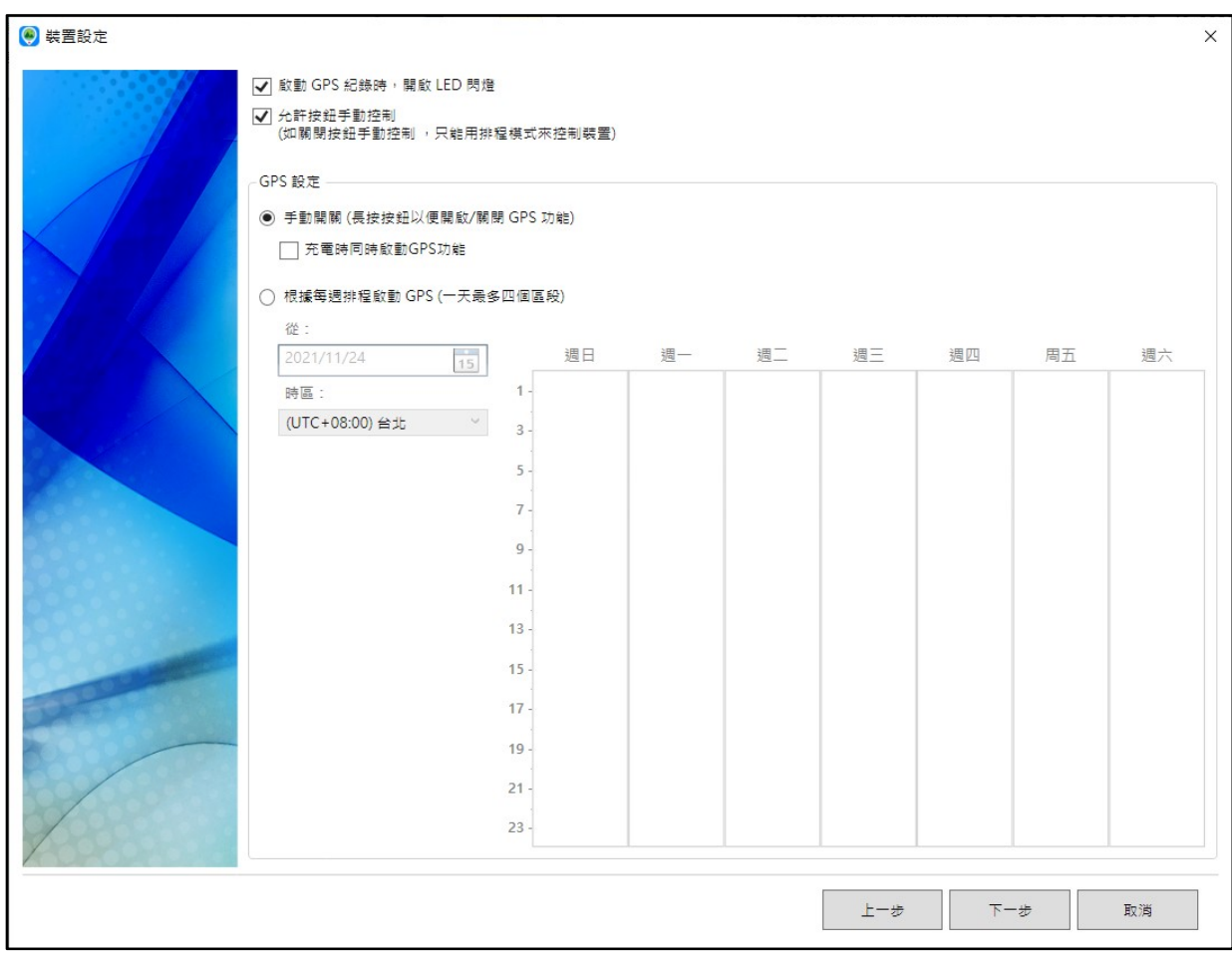

GPS 設定 :

1. 啟動 GPS 紀錄時,開啟 LED 閃燈:若取消此選項, GPS 記錄器開機後 LED 不會定期閃燈。

2. 允許按鈕手動控制:關閉按鈕控制將可防止記錄中非預期的按鍵觸碰造成開/關機。

3. 選擇[手動開關]可於需要時手動開啟/關閉您的 GPS 記錄器,或者選擇[根據每周排程啟動

GPS]將自動於預約時間內開關您的裝置。以半小時為一個單位,每天可設定4個區段。

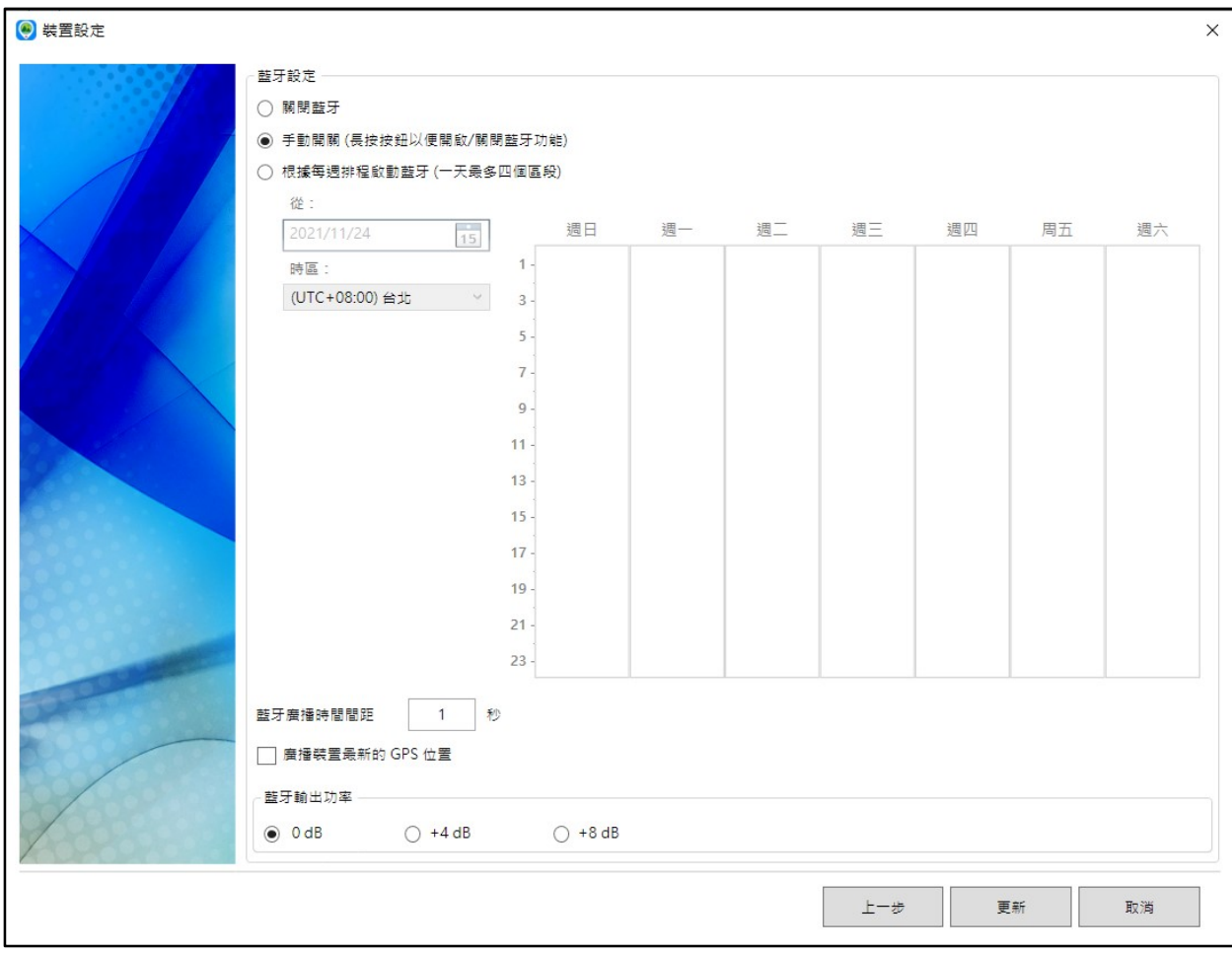

#### 藍牙設定:

1. 您可以完全關閉藍牙功能,或者選擇 GPS 啟動/關閉時自動開啟/關閉藍牙,或者選擇根據 每周排程啟動藍牙將自動於預約時間內開關 GPS 記錄器的藍牙功能。

2.藍牙廣播時間間距:設定 GPS 記錄器廣播資料給手機 App 的時間間隔,最高 10 秒。

3. 廣播裝置最新的 GPS 位置:藍牙廣播時也一併送出最近一次的 GPS 位置及時間資訊。

4. 藍牙輸出功率:增加藍牙發送的訊號強度以增加藍牙發送的距離。

#### 軟體設定

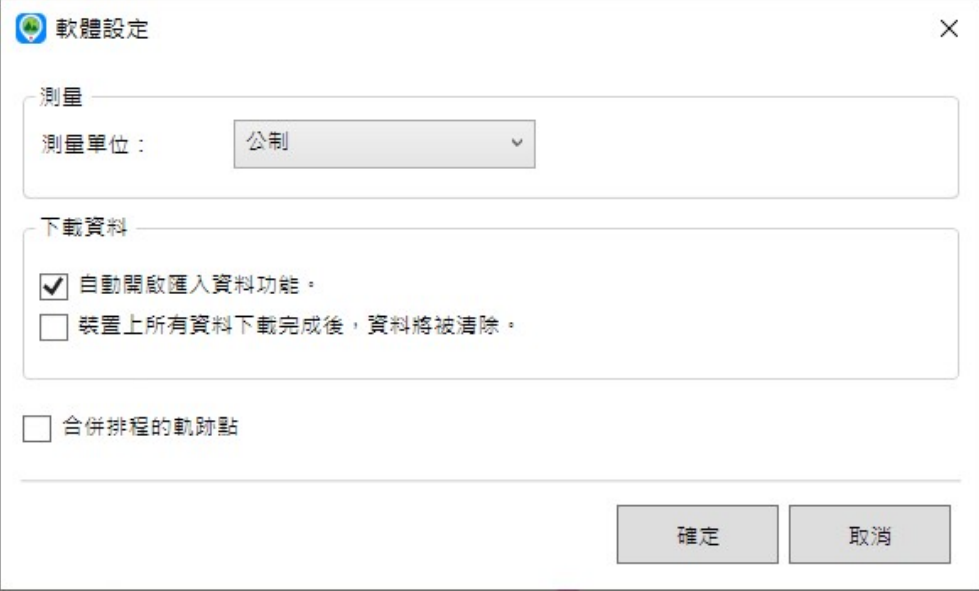

1. 測量單位: 選擇公制或英制作為 GPS 紀錄的測量單位。

2.自動開啟下載資料功能:選擇該選項,當 GPS記錄器連接至電腦 USB 埠後,程式會自動下 載 GPS 記錄器中所記錄的資料。

3. 裝置上所有的資料下載完成後,資料將被清除: 選擇該選項,當 GPS 記錄器下載資料完成 後,自動清空 GPS 記錄器的資料。

4. 合併排程的軌跡點: 選擇該選項,當設定每周排程啟動 GPS 時,所記錄的軌跡資料將會被 合併成同一軌跡,不會被截斷。